# **Certificate of Insurance Requests**

Risk and Safety

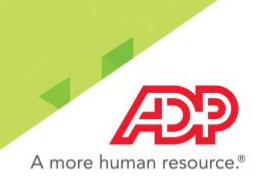

### **How to Request a Certificate of Insurance**

Did you know that you can request a Certificate of Insurance (COI) from ADP TotalSource<sup>®</sup>? This selfserve feature eliminates the need for calls or emails to the Risk team and helps to speed up the process!

In addition to making a request, this handy COI tool allows you to add or edit addresses that are associated with the account.

To access the COI feature in ADP TotalSource, follow the instructions below:

- **RESOURCES MYSELF PEOPLE PROCESS REPORTS SETUP HOME** Company Information Safety Programs Cor Certificate of Insurance > Risk WITCH TO EXPANDED MENU
- 1. Navigate to **RESOURCES > Risk > Certificate of Insurance.**

2. The **Request COI** tab is where most tasks are performed. From here, you can request a COI or a Declaration Page. To initiate a COI request, click **REQUEST CERTIFICATE**.

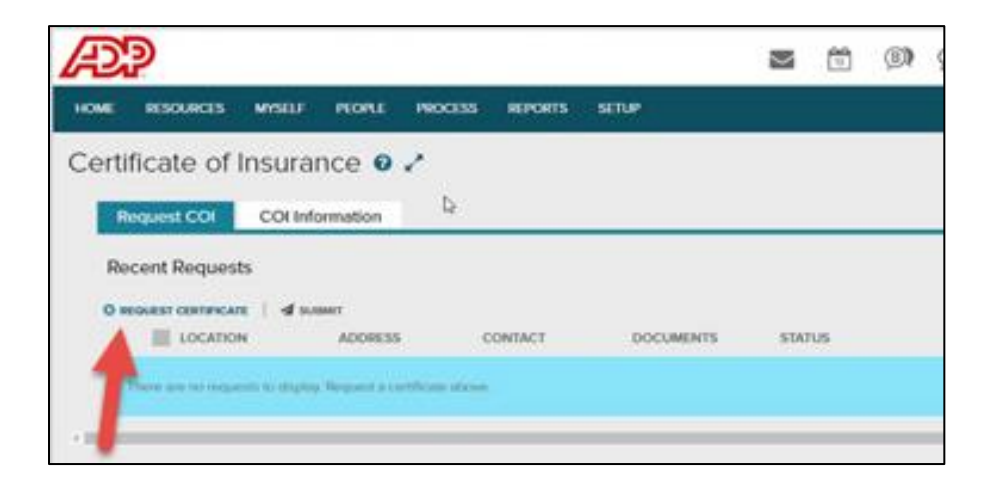

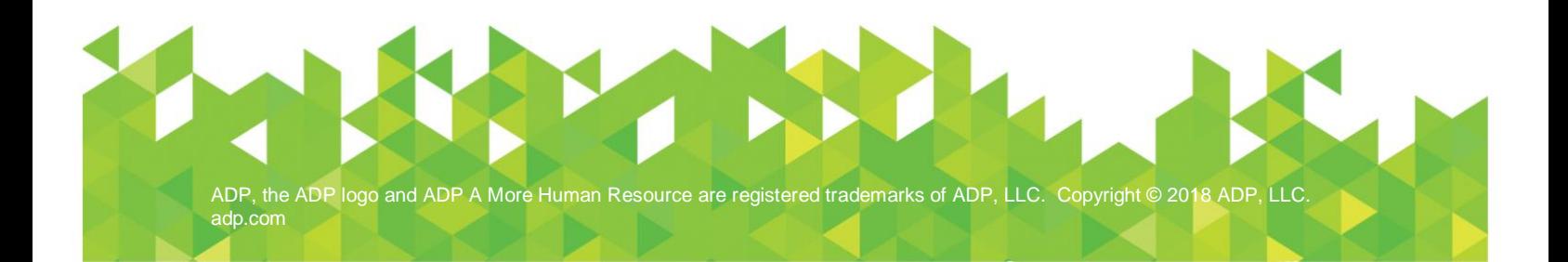

3. From the **Request Certificate of Insurance** window, select the **Location** from the available list. The Location information will prepopulate based on the locations and addresses we have on record.

**Note**: Users can add a new Location by clicking the **+** (plus icon) or edit a Location by clicking **Edit.** (See **Add or Make Edits to a Location** for additional information.)

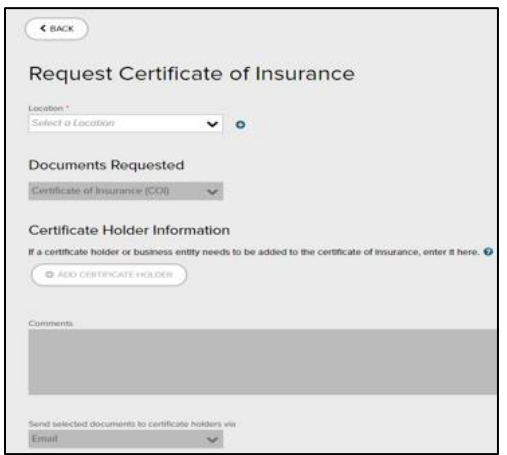

4. Enter your **Contact Information** and, under **Documents Requested,** select **Certificate of Insurance (COI)** or **Declaration Page**.

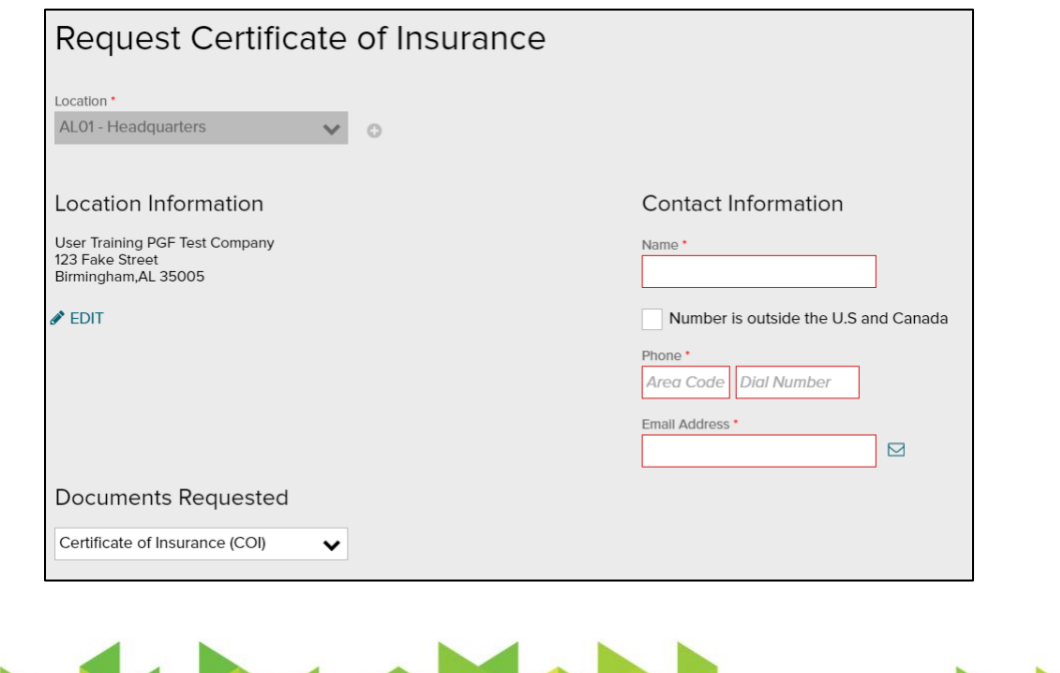

e ADP logo and ADP A More Human Resource are registered trademarks of ADP, LLC. Copyright © 2018 ADP, LLC. [adp.com](http://adp.com/)

5. Enter the **Certificate Holder Information** and **Comments**, if necessary. The Certificate Holder is the third party or other entity that is requesting a copy of the COI. You can add multiple Certificate Holders by clicking ADD ANOTHER.

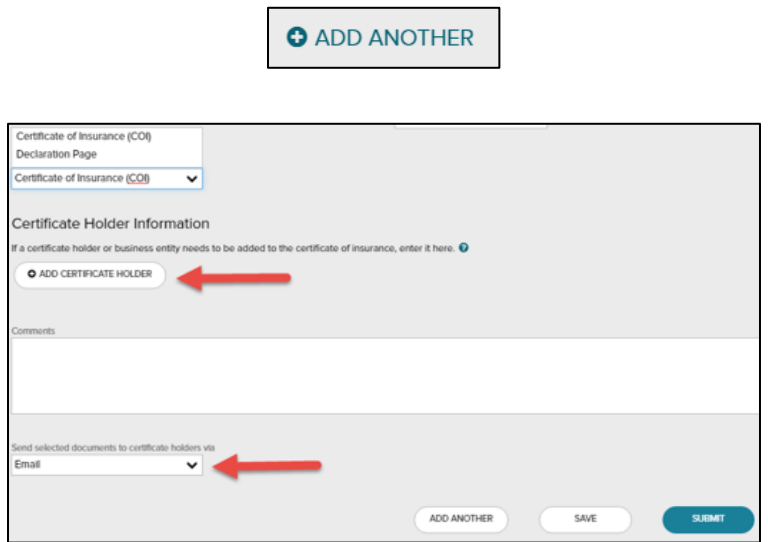

- 6. Select a method for delivering the COI (mail or email) and then click either:
	- **EXECUTER**  to add another COI request,
	- **SAVE** to save your changes, or
	- **SUBMIT** to submit the request.

**Note**: You must click **SUBMIT** after entering each request.

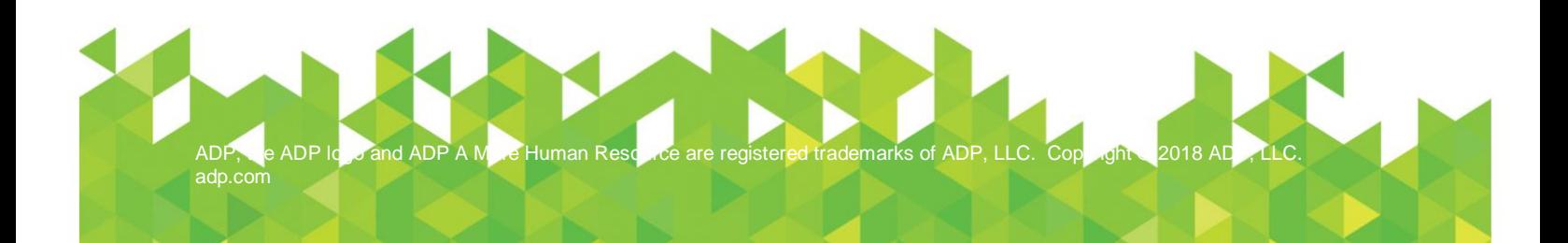

#### **Submitted Requests**

- Once you've submitted a request, you'll see a confirmation message that asks you to allow 24 hours for processing.
- Next to your submitted requests, you will see a green bar and a status of **Submitted** with the submission date and time. The request is then submitted via email to AON. See **E-mail to AON** for more information.
- AON will send the COI via mail or email, depending on the delivery method you selected in the request.

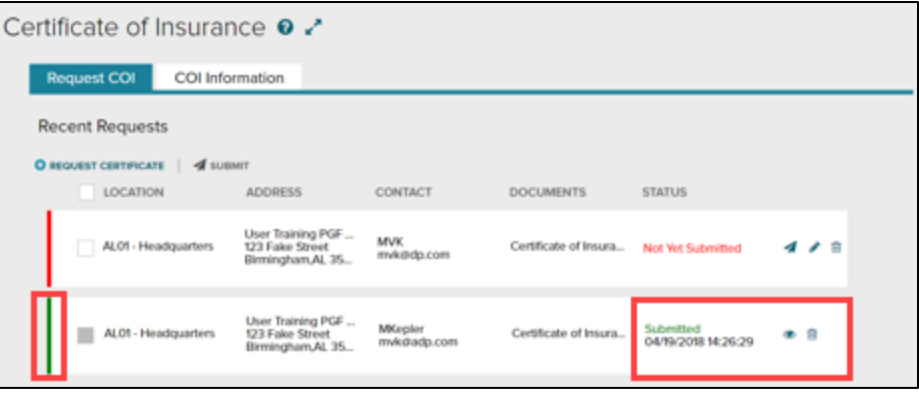

#### **Saved Requests**

Requests that have been saved but have not been submitted will appear in the request list with a red bar and a status of **Not Yet Submitted**.

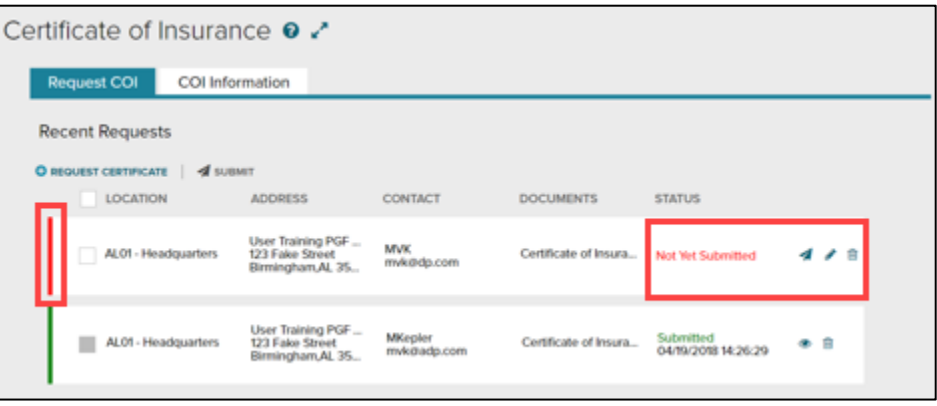

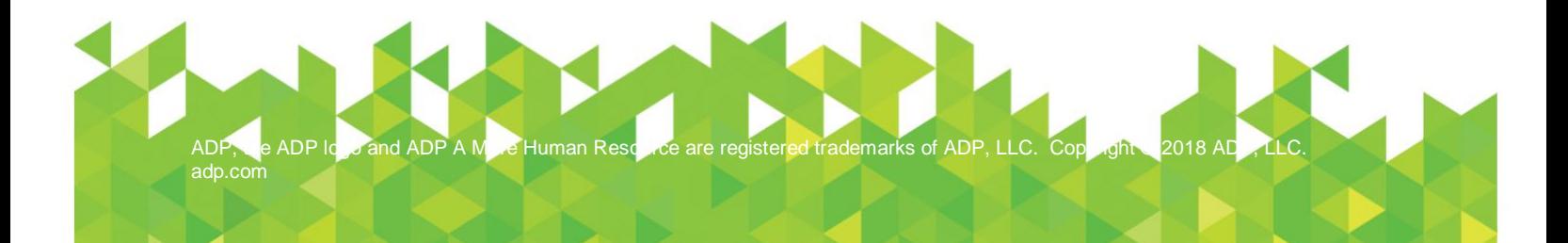

### **Add or Make Edits to a Location**

The self-serve COI feature also allows you to add or edit locations, so that you can easily keep your information up-to-date.

#### **Add a New Location**

To add a new location to your account record, follow the instructions below:

1. Click the **+** (plus) icon next to the **Location** field.

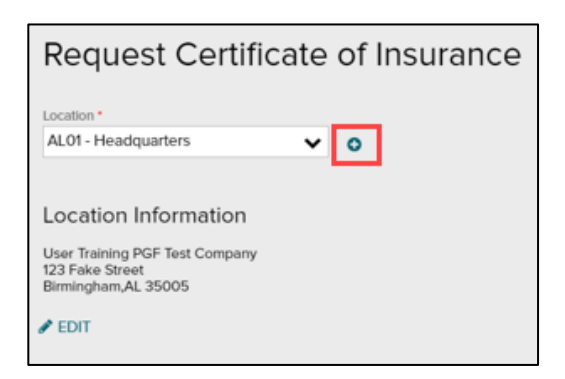

2. In the **Add a New Location** window, complete all of the required fields and click **DONE** to submit the request.

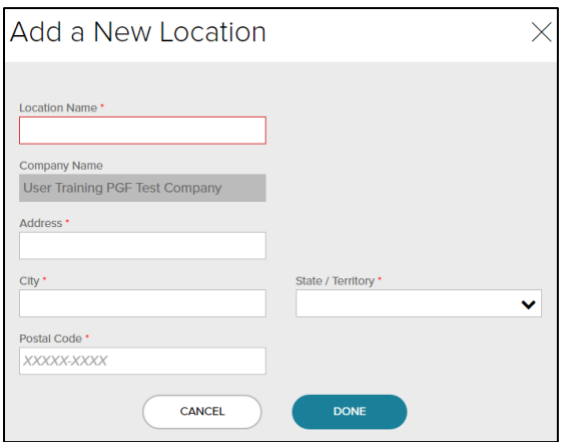

**Note**: New locations are not automatically stored in the COI feature. The added Location is only available while in the request where it was added. Once you navigate away from the request or submit the request, the New Location will *not* appear in the Location list.

When you add a new Location in the COI feature, one of your Service Team members will receive a notice and add the Location to your account record for you. Once it has been officially added by a Service Team member, it will be available for all future COI requests.

e ADP logo and ADP A More Human Resource are registered trademarks of ADP, LLC. Copyright © 2018 ADP, LLC. [adp.com](http://adp.com/)

#### **Edit a Location**

To edit a location, follow the instructions below:

1. Click the **EDIT** icon below **Location Information**.

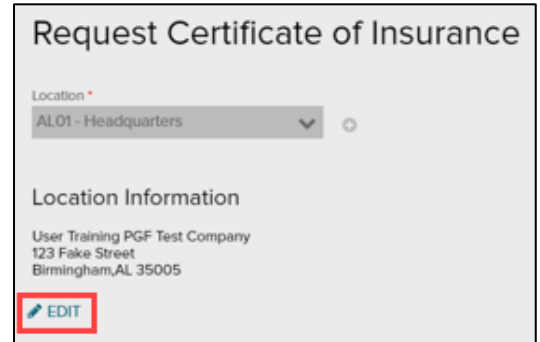

2. Enter the corrected address information.

This process is similar to the process for adding a new Location! When you update or edit a Location, one of your Service Team members will receive a notice and edit the Location on your account record so that it's available for all future COI requests.

### **Actions Available from the Request COI Page**

The following actions can be performed from the **Request COI** page.

If a request is labeled **Not Yet Submitted**, you can:

- **Edit the request (pencil icon),**
- Delete the request (trash can icon), or
- **EXECUTE:** Submit the request (arrow icon). You can submit multiple saved requests by checking the small box to the left of the request(s) and clicking the **SUBMIT** button.

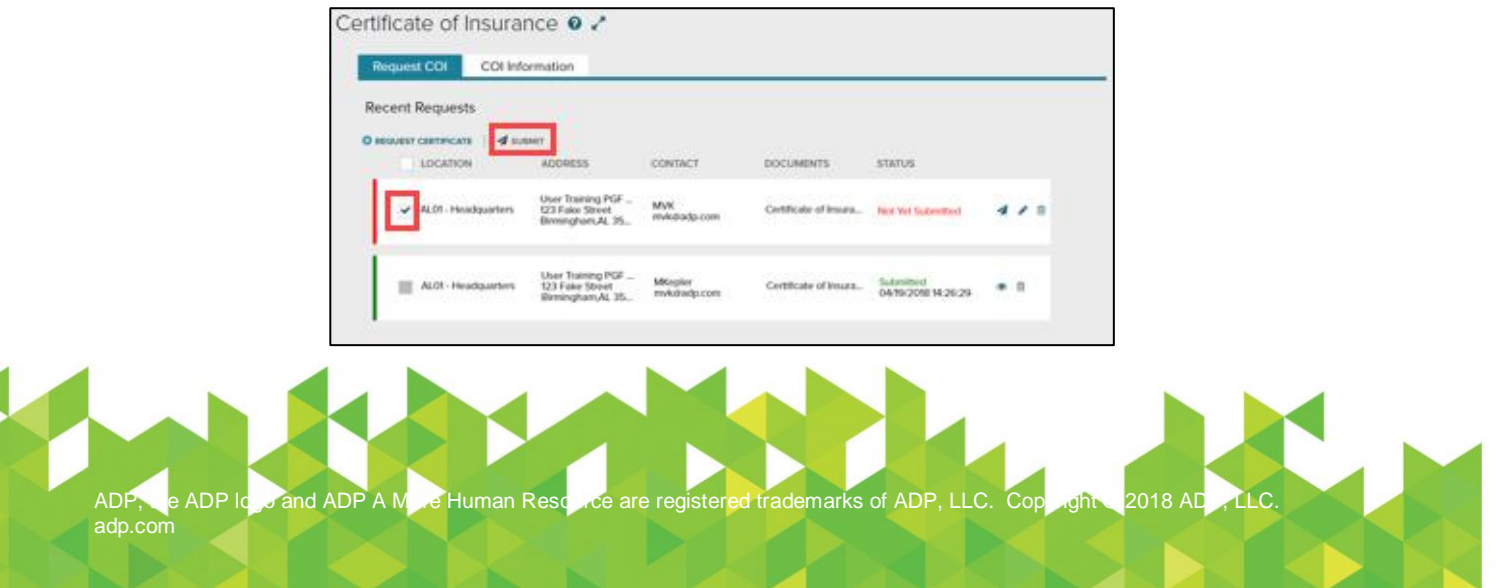

- If a request is labeled **Submitted**, you can:
	- View the request (eye icon), or
	- **•** Delete the request (trash can icon).

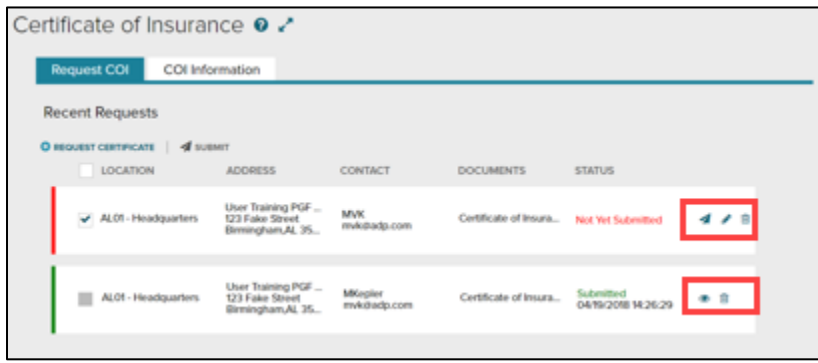

### **Actions Available from the COI Information Page**

You can also access previous certificates from the **COI Information** page. Just select a Policy Period from the drop down, and you'll see a list of all COIs requested for that policy year.

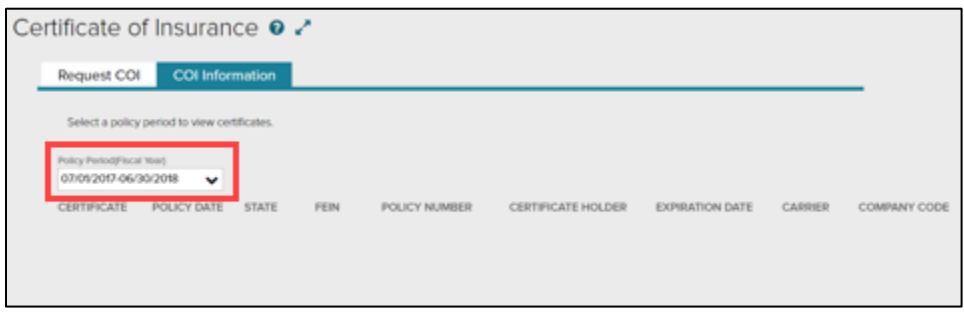

That's it! Now that you've learned all about the system's self-serve COI tool, you can easily request a Certificate of Insurance, and add or edit locations!

As always, please don't hesitate to contact your Risk & Safety Consultant if you have any questions.

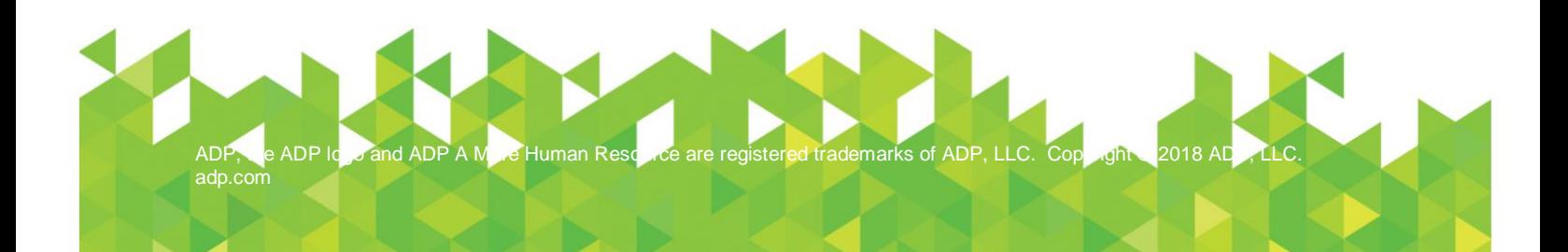